### **Tisztelt Szülő!**

Tájékoztatni szeretnénk, hogy az RRF-1.2.1-2021-2021-00001 azonosítószámú *"Digitális oktatáshoz való egyenlő hozzáférés feltételeinek biztosítása a tanulók és a pedagógusok számára"* című projekt keretében eredményes közbeszerzési eljárást folytatott le a Klebelsberg Központ és a Digitális Kormányzati Ügynökség Zrt., melynek köszönhetően 140 ezer darab notebook kiosztása valósulhat meg ebben az évben.

Értesítjük, hogy **2023. október 3. és 15. között elérhető a 7. és 10. évfolyamos diákok szülei/törvényes képviselői számára a regisztrációs lehetőség** az RRF-1.2.1 projekt keretében kiosztásra kerülő, oktatási célú, személyes használatú notebookok igénylésére.

A 7. és 10. évfolyamon tanuló diákok igényelhetnek szüleiken/törvényes képviselőiken keresztül IKTeszközt, más évfolyamok diákjai jelenleg nem.

**A szülők 2023. október 3-15. között tudnak regisztrálni a KRÉTA Rendszeren keresztül.**

#### **Fontos tudni!**

Az eszköz igényléshez szükséges regisztrációs folyamatot csak szülői, gondviselői jogosultsággal lehet elindítani, tanulói belépéssel nem lehetséges! A regisztrációt csak a törvényes képviselőnek beállított szülő, gondviselő tudja végrehajtani! A regisztrációt minden esetben az a szülő végezze el - saját adatainak megadásával -, aki átveszi majd az eszközt az intézményben! Abban az esetben ha a regisztrációt végző szülő akadályoztatva van az átvételben, akkor mindenképpen szükséges egy meghatalmazás annak a személynek - házastárs, családtag esetén is - aki az intézményben átveszi az eszközt!

### Bejelentkezés a programba

Az eszköz igényléséhez regisztrációra van szükség, melyet a KRÉTA Szülőknek mobilalkalmazásban, il-

letve asztali számítógépről a KRÉTA Elektronikus ellenőrzőjében is megtehet. Amennyiben Önnek még nincs gondviselői felhasználóneve, jelszava, akkor jelezze azt gyermeke iskolai KRÉTA adminisztrátorának.

## Hol tudom elérni az eszköz igénylését és az ügyintézési funkciókat a KRÉTA SZÜLŐKNEK mobilalkalmazásban?

A KRÉTA Szülőknek mobilalkalmazásba gondviselői felhasználónévvel és jelszóval kell bejelentkeznie, majd a TÁRGYI ESZKÖZ ÜGYINTÉZÉSE menüpontot kell kiválasztania.

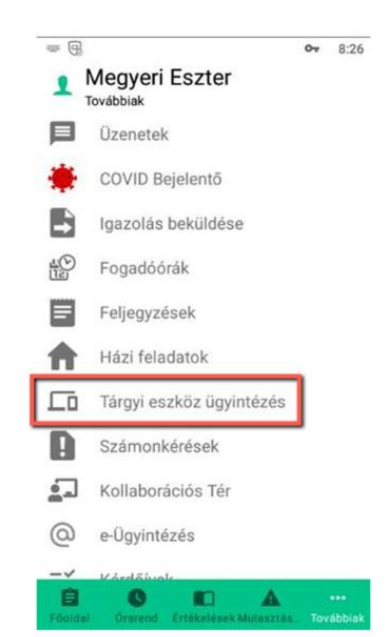

## Hibásan adtam meg az adataimat a regisztrációs folyamat során. Tudom módosítani a mobil alkalmazásban?

Igen. Ha a regisztráció során tévedésből rosszul adta meg az adatait, akkor a TÁRGYI ESZKÖZ ÜGYIN-TÉSE funkcióban lehetősége van az adatainak módosítására. Válassza ki a menüből a TÁRGYI ESZKÖZ ÜGYINTÉZÉSE funkciót, adja meg a helyes adatokat, majd az ADATOK MÓDOSíTÁSA gombra kattintva mentse el a változásokat.

## Hol tudom elérni az eszköz igénylését és az ügyintézési funkciókat asztali számítógépről?

Az intézményi KRÉTA felületre gondviselői felhasználónévvel és jelszóval kell bejelentkeznie, majd a felső menüsorban az ESZKÖZ ÜGYINTÉZÉS menüpontra kell kattintania.

Segédvideó: <https://www.youtube.com/watch?v=oXIFR52jv90> amelyben lépésről-lépésre elmagyarázzuk, hogy az eszközigénylést hogyan tudja a böngészőprogramban végrehajtani!

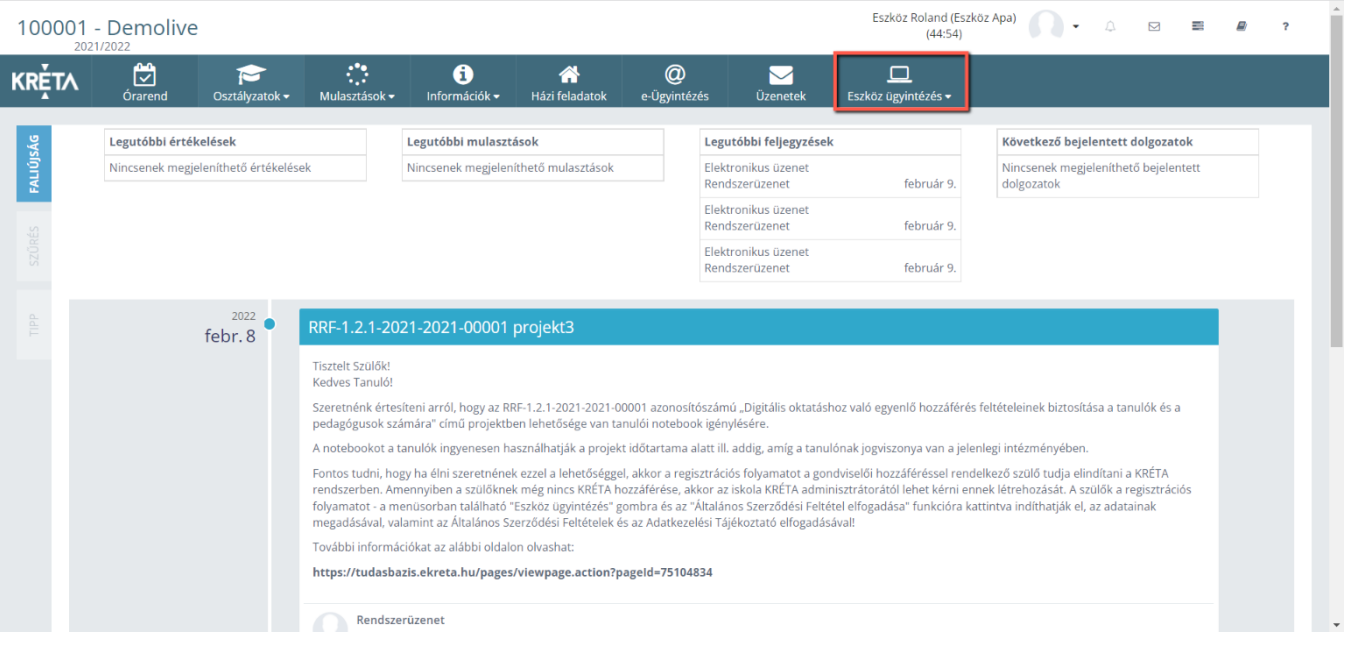

# Mit tegyek, ha nem jelenik meg az Eszköz ügyintézés funkció?

A funkció csak gondviselői felhasználónévvel és jelszóval történő bejelentkezés után csak azon szülőknek/gondviselőknek jelenik meg, akik az intézmény KRÉTA felületén törvényes képviselőnek vannak beállítva.

## Mit tegyen, ha Ön a gyermeke törvényes képviselője, de mégsem jelenik meg az Eszköz ügyintézés funkció:

- 1. Ellenőrizze le, hogy valóban gondviselői felhasználónévvel és jelszóval jelentkezett be a felületre, nem pedig tanulói adatokkal!
- 2. Vegye fel a kapcsolatot az intézménnyel, hogy ellenőrizzék le az Ön törvényes gondviselői beállítását!

## Személyes adatok kitöltése

A regisztrációnál a személyi igazolványán szereplő adatait kell megadnia! A csillaggal jelölt mezők kitöltése kötelező! Amennyiben a regisztrációnál megadott adatokban változás következik be az eszköz átvételéig ezen adatokat módosítani tudja a felületen.

### **Fontos tudni!**

A regisztrációs felületen mindig a saját - a személyi igazolványával egyező - adatait adja meg, ne pedig a gyerekének a személyes adatait!

# Az Általános Szerződési Feltételek és az Adatkezelési Tájékoztató elfogadása, az igénylés beküldése

Az eszközigénylés azzal válik véglegessé, ha az *Általános Szerződési Feltételek* és az *Adatvédelmi Tájékoztató tartalmát megismertem és az abban foglaltakat tudomásul vettem* szövegek melletti jelölőnégyzeteket kipipálja, majd a REGISZTRÁCIÓ BENYÚJTÁSA gombra kattint.